# **Инструкция по эксплуатации камеры HDMI-T2**

 $\mathcal{P}_k$ 

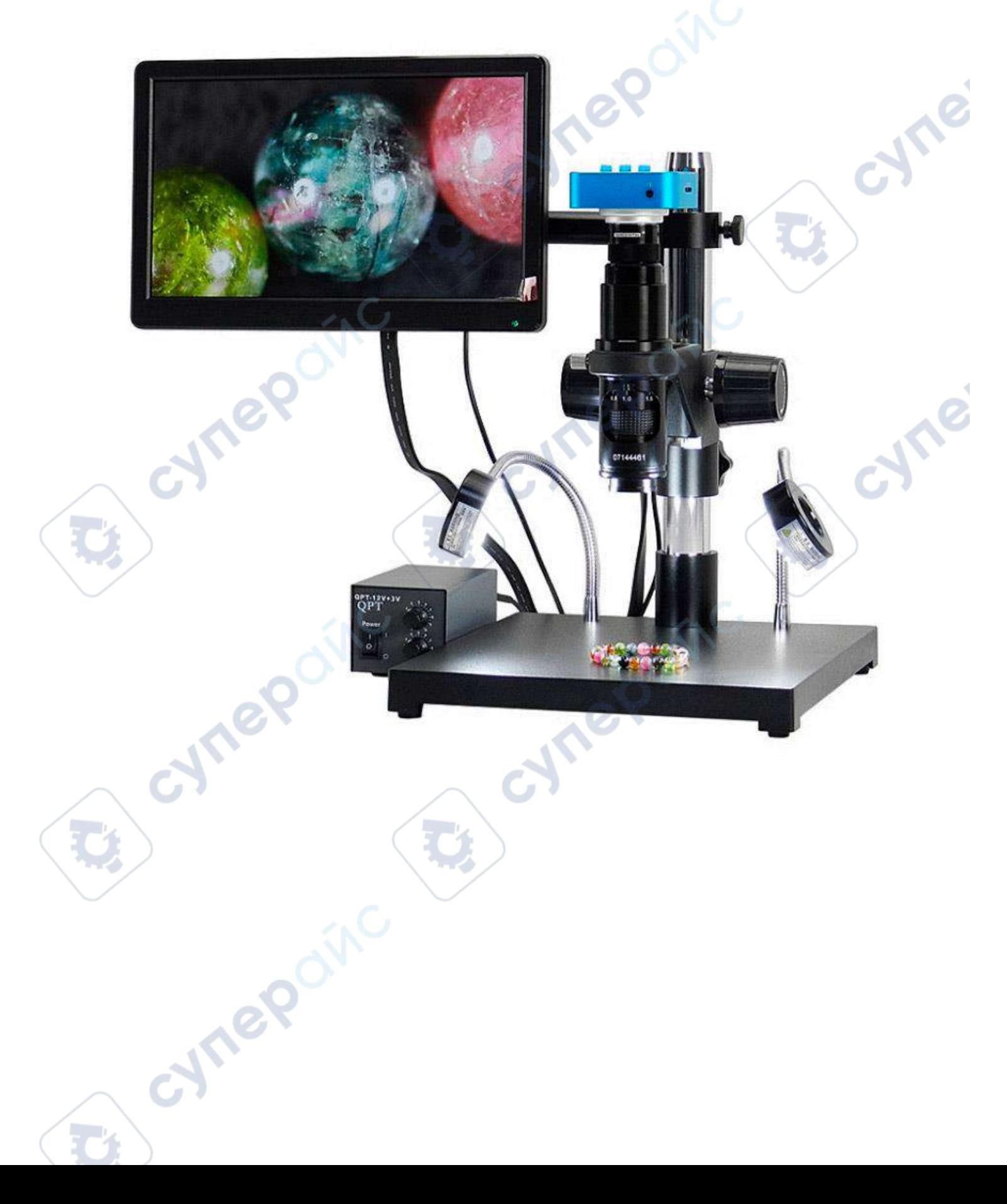

## Содержание

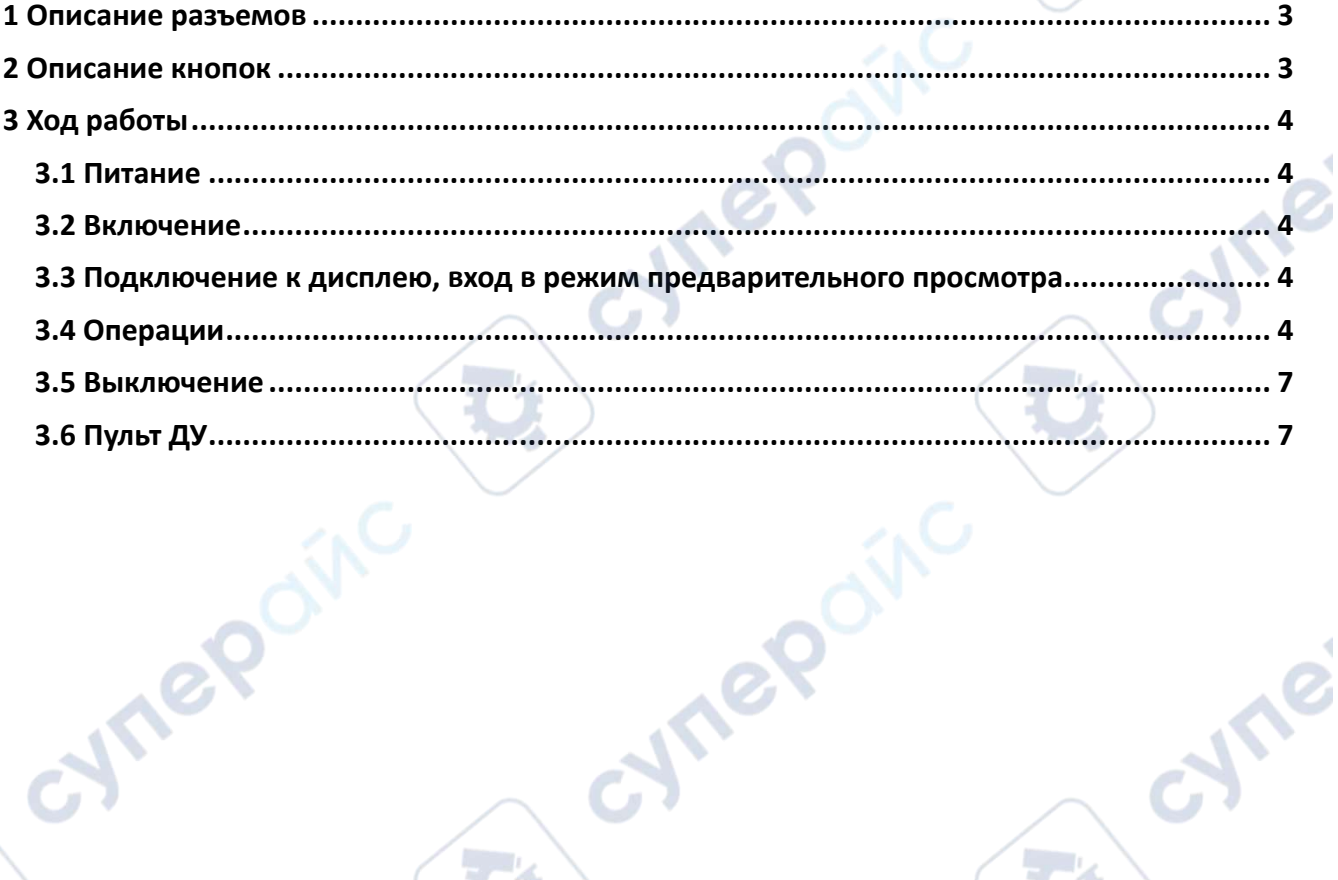

 $\mathcal{C}$ 

Q,

cymepoinc

oynepoinc

D

C)

S

 $\hat{\phantom{a}}$ 

cyme

cymeromic

## <span id="page-2-0"></span>**1 Описание разъемов**

- 1. HDMI интерфейс высокой четкости.
- 2. USB B-type порт.
- 3. Разъем для T-flash карты.
- 4. Разъем питания DC. (Примечание: постоянный ток 5V-12V)

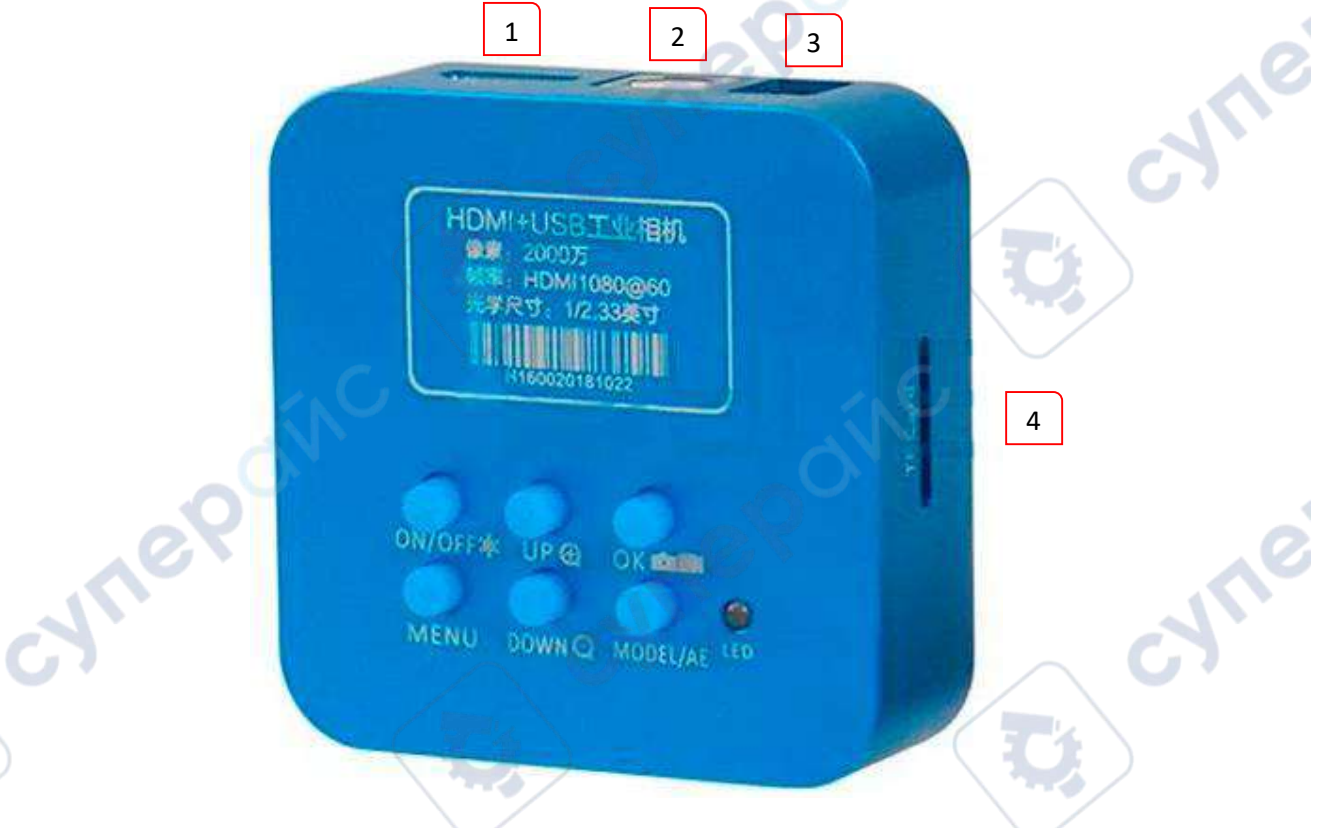

# <span id="page-2-1"></span>**2 Описание кнопок**

- 1. ON/OFF кнопка включения/блокировки/разблокировки.
- 2. Кнопка «Меню» MENU.
- 3. Кнопка «Вверх» UP.
- 4. Кнопка «Вниз» DOWN.
- 5. Кнопка ОК запись фото/видео/подтверждение.
- 6. Кнопка переключения режимов MODE/АЕ.
- 7. В режиме вывода HDMI после включения также можно управлять микроскопом

удаленно.

*Примечание*: C помощью пульта дистанционного управления нельзя включить устройство.<br>СМ ПЕРОЙЛ

## <span id="page-3-0"></span>**3 Ход работы**

# <span id="page-3-1"></span>**3.1 Питание**

Подключите к разъему питания DC блок питания постоянного тока напряжением 5V-12V, после подключения световой индикатор загорится оранжевым.

*Примечание*: Также возможно питание от USB;

1

 $\frac{3}{287000}$ 

2

## <span id="page-3-2"></span>**3.2 Включение**

Нажмите на кнопку включения, после чего световой индикатор загорится жёлтым, значит устройство запустилось в обычном режиме;

# <span id="page-3-3"></span>**3.3 Подключение к дисплею, вход в режим предварительного просмотра**

4 6 7

5

OK master

UP ®

HDMI+USB工业相机

DMI1080 GRAM

Если мультимедийное оборудование подключено к микроскопу через интерфейс высокой четкости HDMI, изображение с камеры будет выводиться на мультимедийное оборудование. Микроскоп в этот момент находится в режиме камеры. Также вывести изображение с камеры на мультимедийное устройство можно, если микроскоп подключен к мультимедийному оборудованию (например, ПК или UVC-устройство) через USB.

# <span id="page-3-4"></span>**3.4 Операции**

## 1) Фото

Подключитесь через HDMI, после чего вставьте карту памяти T-flash. Для создания фото нажмите на спусковую кнопку спуска затвора. Изображение с разрешением 20 млн. пикселей автоматически сохранится на карту памяти в формате JPEG.

**Примечание:** Перед выполнением данной операции, убедитесь, что в выключенное устройство вставлена карта памяти T-Flash емкостью не менее 2 ГБ (Класс 4 или выше), в противном случае устройство выдаст карте сообщение об ошибке.

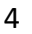

cyne

**Примечание:** Если после установки карты памяти или нажатии на кнопку спуска затвора выходит сообщение об ошибке, перейдите в раздел меню «Форматирование» и отформатируйте карту.

# 2) Видео

Подключитесь через HDMI, нажмите кнопку переключения режимов. В левом верхнем углу появится значок камеры, указывающий на то, что устройство перешло в режим предварительного просмотра. Нажмите кнопку «Запись видео». Световой индикатор начнет поочередно мигать зеленым/оранжевым цветом, устройство начнет запись видео. Чтобы завершить видео нажмите кнопку «Запись видео» еще раз, запись завершится, видео автоматически сохранится на карту памяти.

**Примечание:** Перед выполнением данной операции, убедитесь, что в устройство вставлена карта памяти T-Flash емкостью не менее 2 ГБ (Класс 4 или выше), в противном случае устройство выдаст карте сообщение об ошибке.

**Примечание:** Если после установки карты памяти или нажатии на кнопку спуска затвора выходит сообщение об ошибке, перейдите в раздел меню «Форматирование» и отформатируйте карту.

# 3) Цифровой зум

Подключитесь через HDMI, для приближения изображения нажмите кнопку UP/+, для уменьшения изображения нажмите кнопку DOWN/-. В нижней части изображения будет отображаться масштаб.

# 4) Блокировка, разблокировка

Подключитесь через HDMI, в режиме предварительного просмотра нажмите кнопку включения (также можно использовать пульт дистанционного управления), изображение предварительного просмотра застынет, нажмите кнопку включения еще раз, чтобы изображение пришло в движение.

# 5) Автоматическая и ручная установка экспозиции

Подключитесь через HDMI, в режиме предварительного просмотра нажмите и удерживайте кнопку переключения режимов/АЕ. Устройство автоматически переключится на ручную (или автоматическую) экспозицию.

**Примечание:** По умолчанию на устройстве установлена автоматическая экспозиция

# 6) Отображение линий и направление

Подключитесь через HDMI, в режиме предварительного просмотра нажмите кнопку MENU, перехода в режим настройки линии используйте клавиши UP/DOWN, нажмите кнопку ОК, чтобы подтвердить выбор. Далее с помощью клавиш UP/DOWN проведите настройку линий, нажмите кнопку ОК или кнопку MODE для выбора 1~8 линий. Далее с помощью клавиш UP/DOWN перейдите в раздел настройки направления линий. Нажатием клавиши ОК или MODE переключайтесь между горизонтальным и вертикальным направлением.

# 7) Перемещение линий

Подключитесь через HDMI, в режиме предварительного просмотра нажмите кнопку MENU, для перехода в режим настройки линии используйте клавиши UP/DOWN, нажмите кнопку ОК, чтобы подтвердить выбор. Далее с помощью клавиш UP/DOWN перейдите в раздел настройки положения линии, нажмите кнопку ОК или кнопку MODE для выбора. После чего можно производить перемещение линии.

# 8) Толщина линии

Подключитесь через HDMI, в режиме предварительного просмотра нажмите кнопку MENU, для перехода в режим настройки линии используйте клавиши UP/DOWN, нажмите кнопку ОК, чтобы подтвердить выбор. Далее с помощью клавиш UP/DOWN перейдите в раздел настройки толщины линии, с помощью кнопки ОК или MODE выберите необходимую толщину из 4-х предложенных вариантов.

# 9) Цвет линии

Подключитесь через HDMI, в режиме предварительного просмотра нажмите кнопку MENU, для перехода в режим настройки линии используйте клавиши UP/DOWN, нажмите кнопку ОК, чтобы подтвердить выбор. Далее с помощью клавиш UP/DOWN перейдите в раздел настройки цвета линии, с помощью кнопки ОК или MODE выберите необходимый цвет из 5-ти предложенных вариантов.

# 10) Отображение линий сетки

Подключитесь через HDMI, в режиме предварительного просмотра нажмите кнопку MENU, выберите пункт настройка отображения линий сетки, после чего выберите отображать или не отображать линии сетки. Нажмите кнопку подтверждения. С помощью кнопки ОК или MODE можно включить или отключить линии сетки.

# 11) Язык

Подключитесь через HDMI, в режиме предварительного просмотра нажмите кнопку MENU, для перехода в режим настройки языка используйте клавиши UP/DOWN, нажмите кнопку ОК, чтобы подтвердить выбор, с помощью кнопки ОК или MODE выберите необходимый язык.

# 12) Частота света

Подключитесь через HDMI, в режиме предварительного просмотра нажмите кнопку MENU, выберите пункт настройка частоты света, после чего выберите необходимую частоту света (50Hz или 60Hz). Нажмите кнопку ОК. Изображение на экране будет отображаться с выбранной частотой света. Для выхода из меню нажмите кнопку MENU.

# 13) Экспокоррекция

Подключитесь через HDMI, в режиме предварительного просмотра нажмите кнопку MENU, выберите пункт настройка экспокоррекции. Нажмите кнопку ОК для перехода к настройке. На экране отобразится 4 возможных уровня компенсации экспозиции. С помощью клавиш UP/DOWN произведите настройку параметров. Изображение на экране будет отображаться в соответствии с настройкой экспокоррекции. Нажмите клавишу подтверждения. Для выхода из меню нажмите кнопку MENU.

## 14) Форматирование

Подключитесь через HDMI, в режиме предварительного просмотра нажмите кнопку MENU, выберите пункт форматирование. Далее появится диалоговое окно с подтверждением или отменой форматирования карты памяти. При подтверждении данной операции карта памяти, вставленная в устройство, будет отформатирована.

**Примечание:** Перед выполнением данной операции убедитесь, что вы действительно хотите отформатировать карту памяти, так как её содержимое будет безвозвратно удалено.

## 15) Восстановление заводских настроек

Подключитесь через HDMI, в режиме предварительного просмотра нажмите кнопку MENU, выберите пункт настройки по умолчанию. Далее появится диалоговое окно с подтверждением или отменой восстановления заводских настроек. При подтверждении данной операции параметры будут сброшены до заводских. Для выхода из меню нажмите кнопку MENU.

**Примечание:** Перед выполнением данной операции убедитесь, что вы действительно хотите восстановить заводские настройки, так как все текущие параметры будут сброшены до заводских.

#### <span id="page-6-0"></span>**3.5 Выключение**

Для того, чтобы выключить устройство нажмите и удерживайте кнопку питания. Все настройки устройства будут автоматически сохранены. Индикатор поменяет цвет с желтого на красный. Отключите устройство от сети, если оно не используется.

В режиме вывода HDMI после включения можно удаленно работать с системным меню устройства.

## <span id="page-6-1"></span>**3.6 Пульт ДУ**

oynepoinc

Пульт дистанционного управления работает в соответствии с точкой ИК-датчика на камере, и вы можете устанавливать параметры меню камеры, а также записывать или делать снимки.

Например, баланс белого с помощью одной клавиши: положите лист белой бумаги под объектив и после того, как фокусировка будет четкой, нажмите кнопку меню пульта дистанционного управления, чтобы войти в меню КАМЕРЫ -нажмите стрелку, чтобы перейти к балансу белого -нажмите стрелку ВПРАВО, чтобы войти во дополнительное меню-нажмите стрелку, чтобы перейти к балансу белого с одной клавишей -нажмите стрелку вправо для подтверждения -дважды нажмите кнопку МЕНЮ для выхода из меню

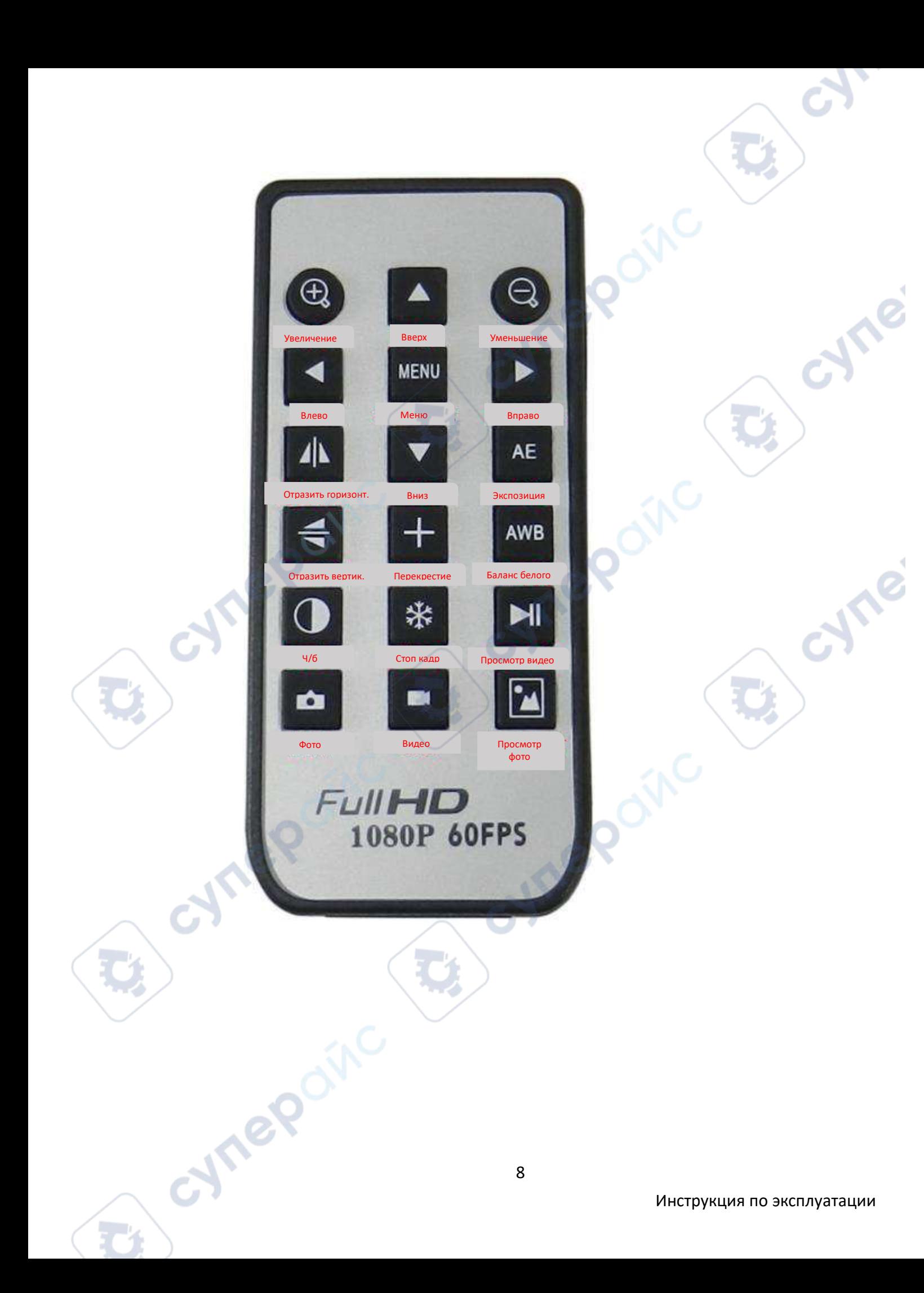